### Pôle métier Bocage

### Fiche procédure pour le contrôle des données SIG bocage dans le cadre du programme Breizh bocage 2015-2020

### **1 – Prise en main de l'outil**

L'outil développé en python est publié sur un serveur d'automatisation : Jenkins. Cet outil permet de tester la conformité des données Breizh bocage avant leur dépôt sur l'espace Kelenn Breizh bocage par les opérateurs présents sur les territoires couverts par le programme.

### Etape 1 : Connexion

- *Lien d'accès à Jenkins* : <https://secure.region-bretagne.fr/jenkins/job/breizhbocage/>
- *Utilisateur* : demo
- *Mot de passe :* demodemo

 $\rightarrow$  Ci-dessous la fenêtre d'accueil après connexion à Jenkins.

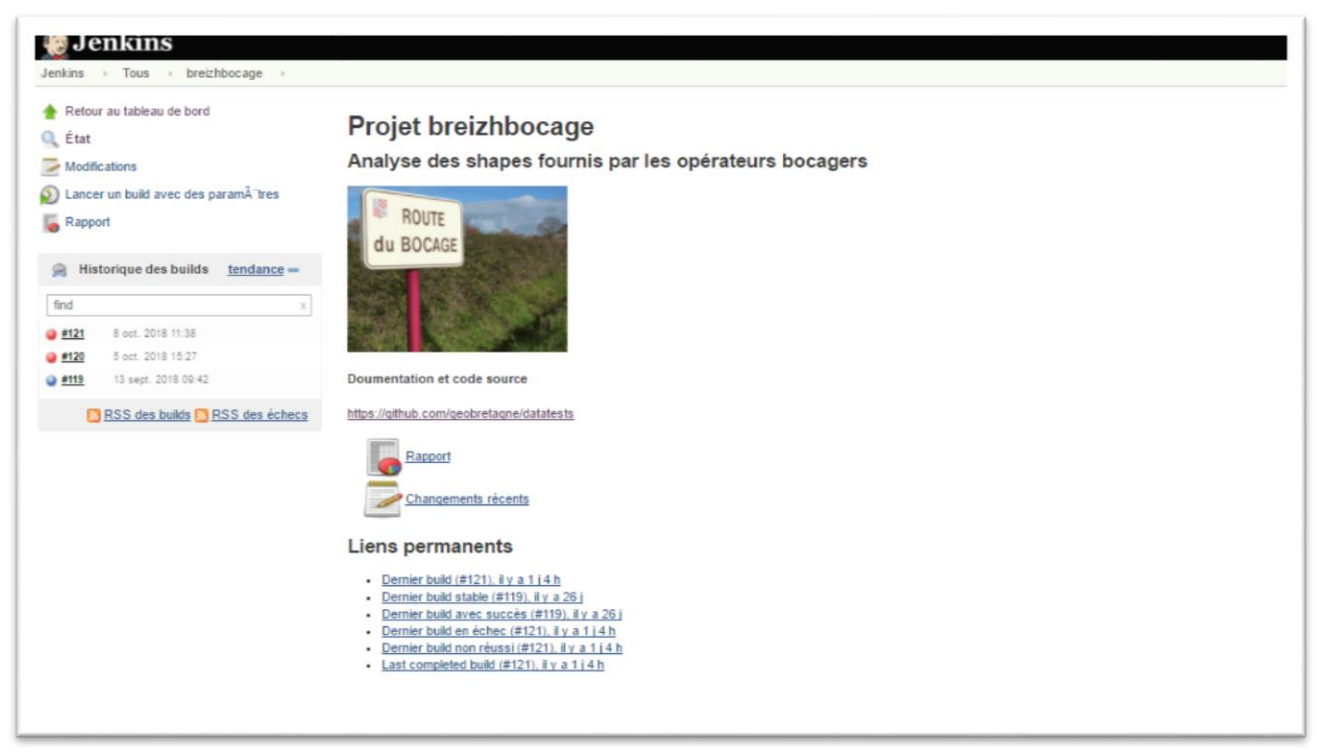

## Pôle métier Bocage

### **2 – Analyse de vos données**

### Etape 2 : Choisir le fichier zip (compressé) et lancer l'analyse

→ Cliquer sur « Lancer un build avec des paramètres »

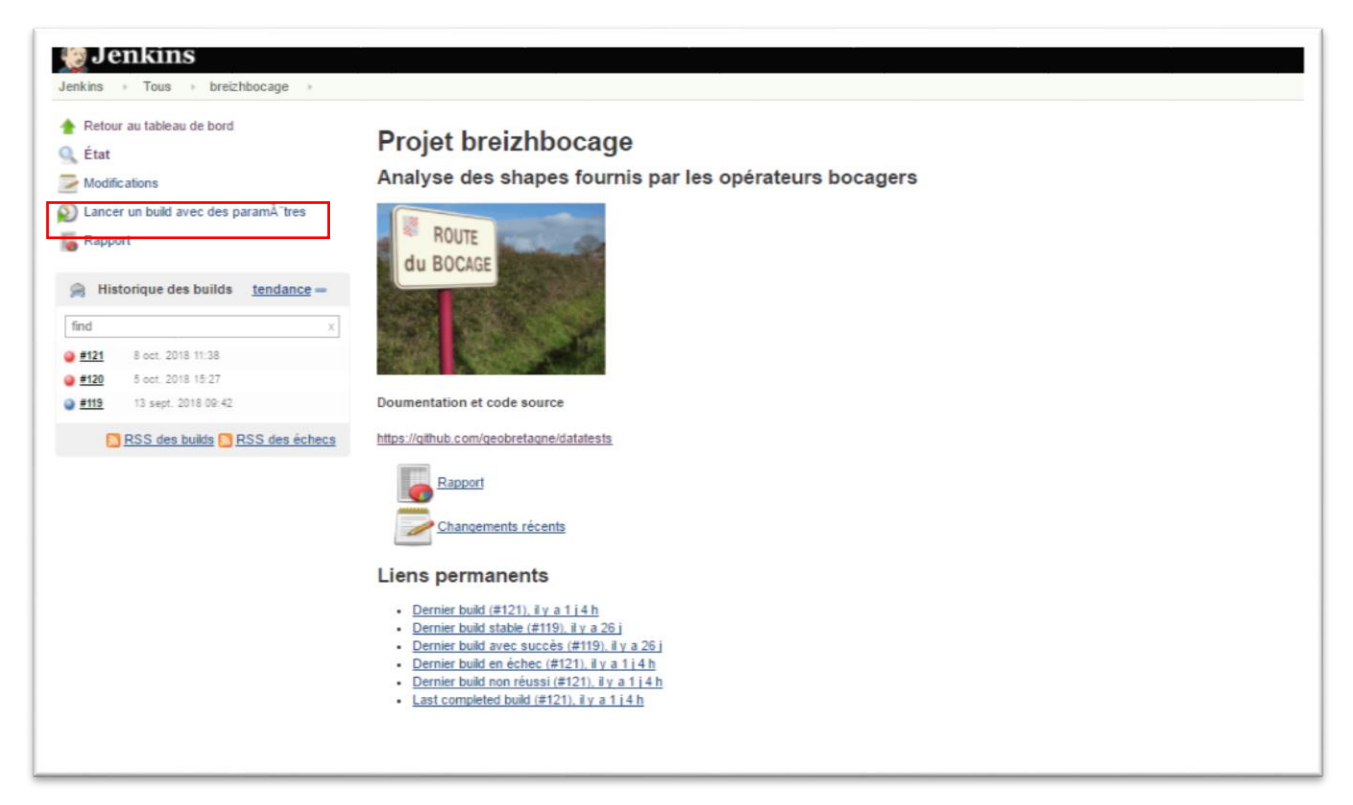

→ Déposer le fichier zip contenant l'ensemble des fichiers shapefile de vos linéaires à analyser et choisir la version n°2. Puis cliquer sur « Build ».

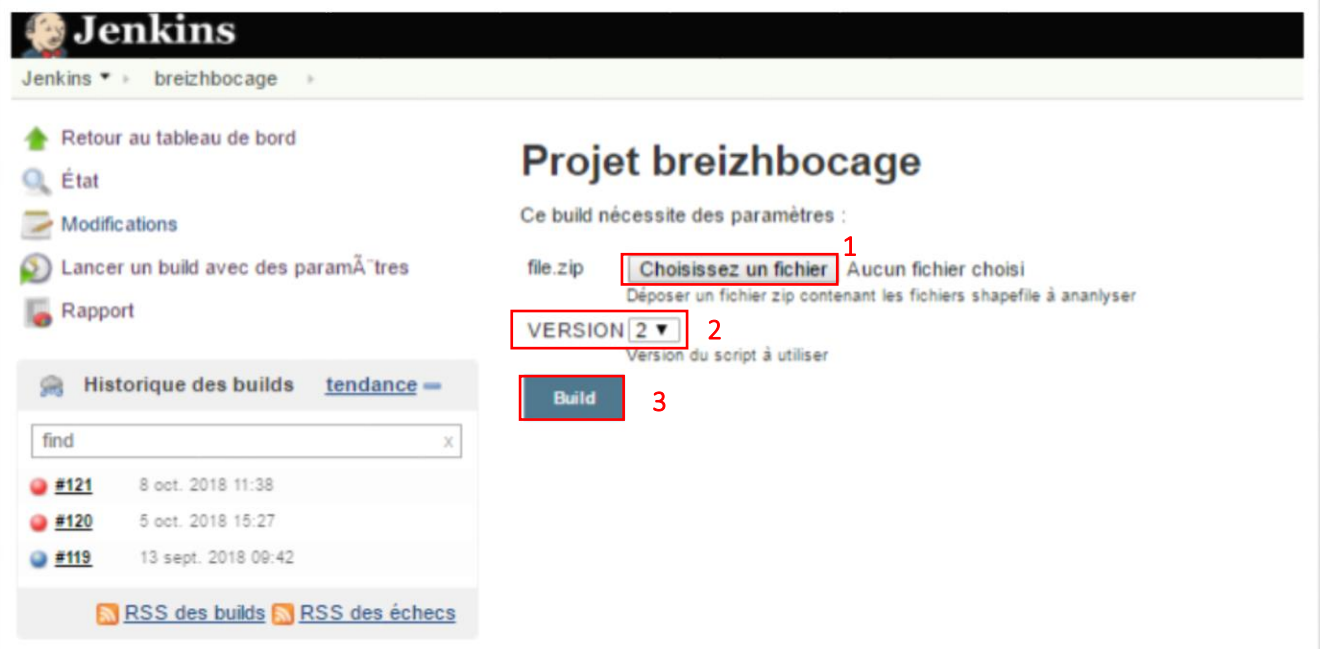

## Pôle métier Bocage

### Etape 3 : Résultat du test et rapport d'analyse

- $\rightarrow$  Dans l'encart rouge ci-dessous, se trouvent les derniers traitements réalisés.
- Vous trouverez en haut de liste le résultat du test que vous avez réalisé.
- $\rightarrow$  Si le point est bleu : tous les tests sont bons, la couche ne contient pas d'erreur.
- $\rightarrow$  Si le point est **rouge** : la couche contient au moins une erreur.

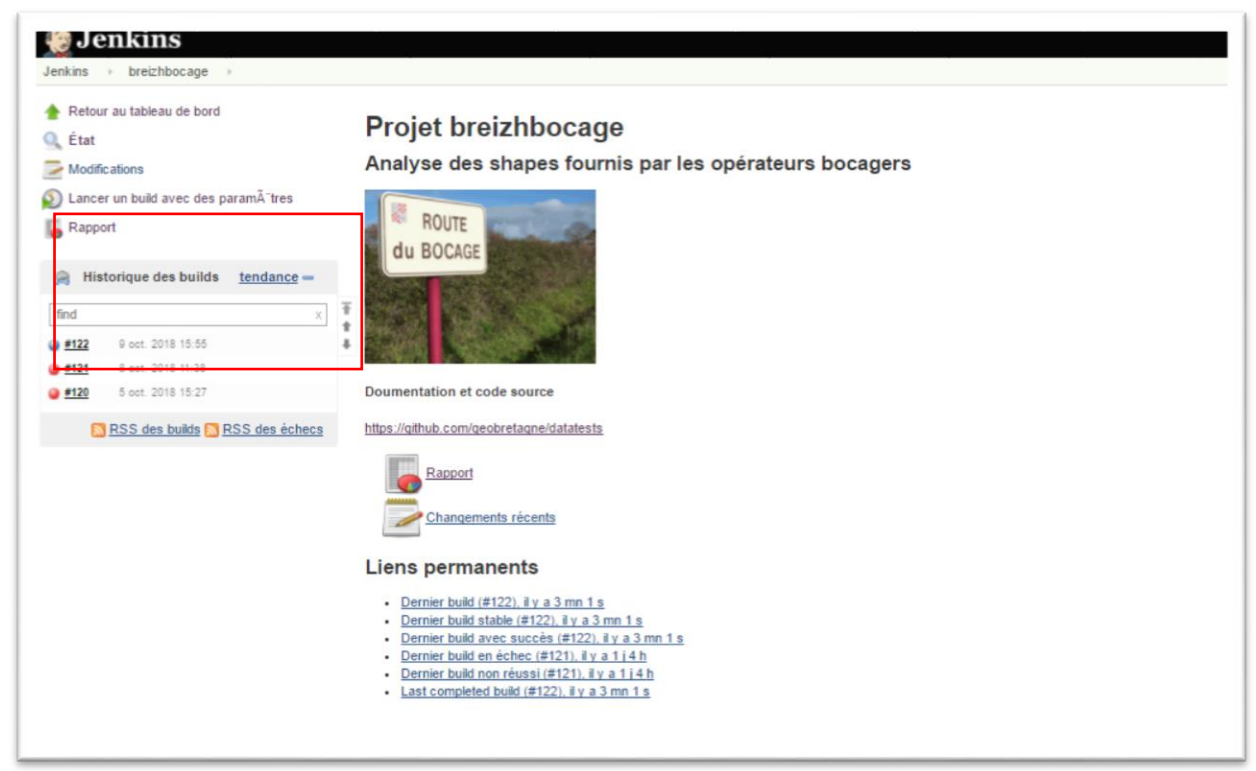

→ Pour visualiser le rapport, cliquer sur le « Build » relatif à vos données (couche importée dans Jenkins) puis cliquer sur « rapport ». les explications relatives au rapport sont dans le point Lecture des tests ci-dessous).

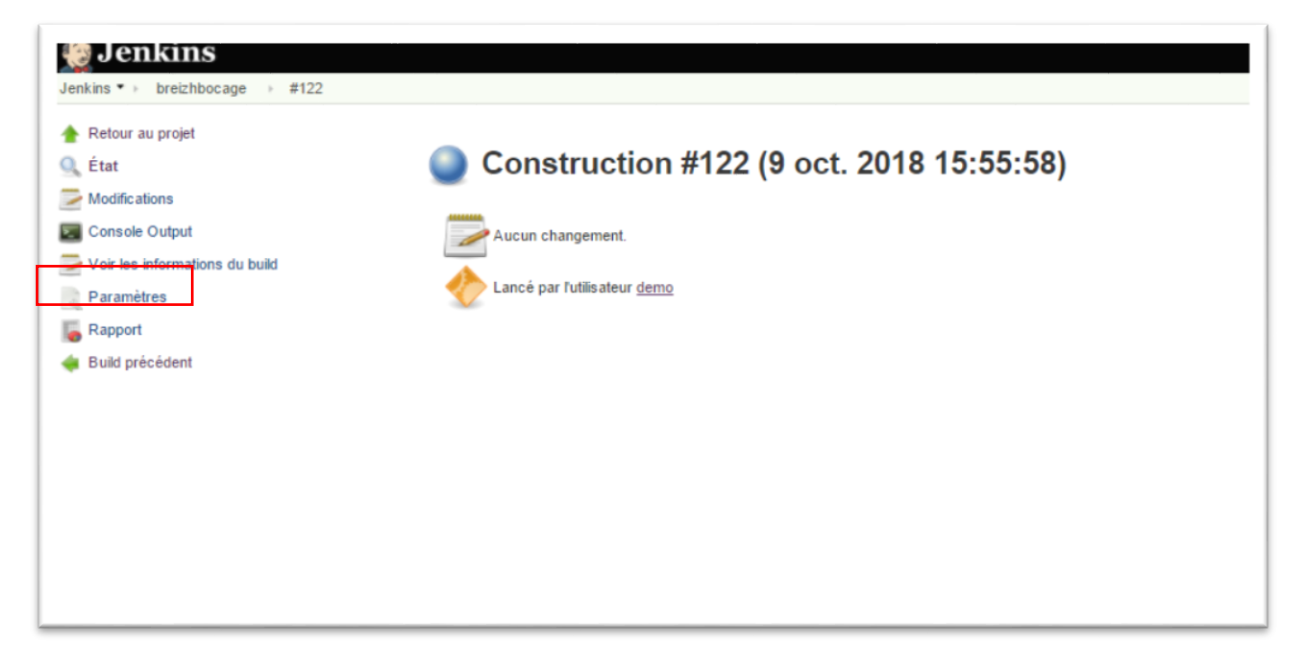

## Pôle métier Bocage

### **3 – Lecture des tests**

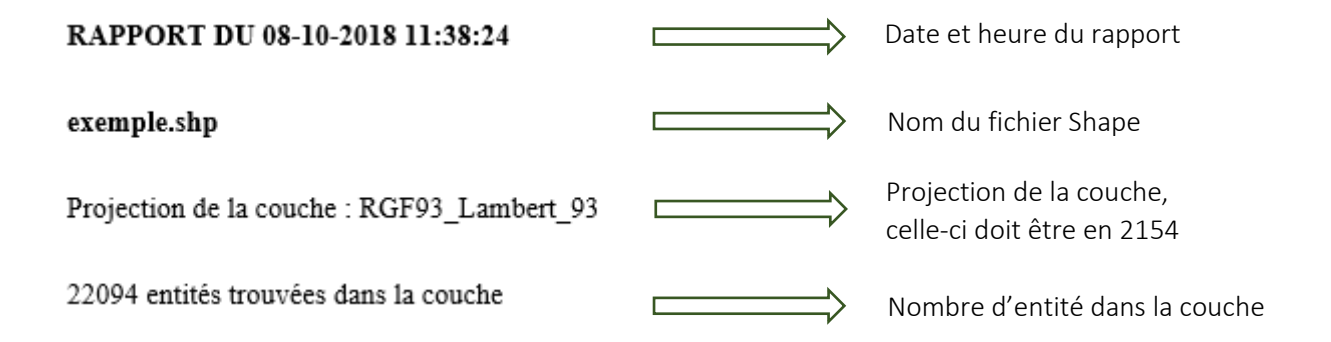

#### Test 1 – Présence des champs obligatoires

→ Ce test vérifie si les 17 champs obligatoires\*sont bien présents dans la couche. Si les champs ne sont pas écrits en majuscule, le test sera marqué en erreur.

*\* indiqués dans le guide technique produit par le pole métier Bocage mis à jour le 5 juillet 2018 https://cms.geobretagne.fr/content/pole-metier-bocage-compte-rendu-de-la-reunion-du-5-avril-2018- 0*

#### Test 1.1 – Nombre d'enregistrements supérieur à 100

→ Ce test vérifie qu'il y a au moins 100 entités enregistrées dans la couche. Evite ainsi de déposer une donnée vide.

#### Test 2 – Détection des valeurs non renseignées pour les champs suivants

→ Ce test vérifie qu'il n'y a pas de valeur nulle (non renseignée) pour les champs suivants : ID\_AJOUR ; INSEE ; LONG\_SIG ; COUVERT ; NOM\_PROD ; SIRET\_PROD ; REF\_UTIL ; QUALITE ; BORD\_REF.

 $\rightarrow$  Ce test ne précise pas le nombre de valeur nulle dans un champ, il informe qu'il y a au moins une valeur nulle.

#### Test 3 – Champ COUVERT est de type texte :

 $\rightarrow$  Ce champ doit être en type texte et non en numérique. En effet, ce champ renseigne une valeur qualitative et non quantitative.

### Pôle métier Bocage

#### Test 3.1 – Vérification pour les champs suivants que les valeurs correspondent à celles autorisées :

→ Ce test vérifie que les valeurs présentes pour les champs : COUVERT ; QUALITE et BORD\_REF, correspondent aux valeurs indiquées dans le guide technique de Breizh bocage.

→ Lorsqu'il y a une erreur, le rapport indique une valeur interdite qu'il a trouvé pour le champ concerné. Ce test ne précise pas toutes les erreurs présentes dans le champ. Il est donc nécessaire de relancer le test pour vérifier de nouveau le fichier après correction.

#### Test 3.2 – Vérification absence de doublon pour le champ ID\_AJOUR :

→ Ce test vérifie que l'identifiant est bien unique pour le champ ID\_AJOUR. Il indique précisément le nombre de doublons présents dans ce champ.

Les prochains tests vérifient si les champs sont correctement renseignés lorsque le champ TYPE\_PROG est égal à « BB1 » ou « BB2 »

-------

-------

#### Test 4 – Détection des valeurs non renseignées pour les champs suivants si TYPE\_PROG = BB1 ou BB2 :

→ Ce test vérifie qu'il n'y a pas de valeur nulle (non renseignée) pour les champs suivants : INTERFACE ; ORI\_PENTE ; POS\_TOPO ; POS\_SOL ; AN\_IMPLANT ; STRUCTURE ; TYPE\_PROG (seulement lorsqu'il s'agit d'un linéaire faisant parti du programme BB1 ou BB2).

 $\rightarrow$  Ce test ne précise pas le nombre de valeur nulle dans un champ, il informe qu'il y a au moins une valeur nulle. Il est donc nécessaire de relancer le test pour vérifier de nouveau le fichier après correction.

#### Test 4.1 – Vérification pour les champs suivants que les valeurs correspondent à celles autorisées si TYPE  $PROG = BB1$  ou BB2 :

 $\rightarrow$  Ce test vérifie que les valeurs présentes pour les champs : INTERFACE ; ORI\_PENTE ; POS\_TOPO ; POS\_SOL ; STRUCTURE ; TYPE\_TRVX correspondent aux valeurs indiquées dans le guide technique de Breizh bocage (seulement lorsqu'il s'agit d'un linéaire faisant parti du programme BB1 ou BB2).

# Pôle métier Bocage

 <sup>→</sup> Lorsqu'il y a une erreur, le rapport indique un seul exemple d'erreur qu'il a trouvé pour le champ concerné. Ce test ne précise pas toutes les erreurs présentes dans le champ attributaire. Il est donc nécessaire de relancer le test pour vérifier de nouveau le fichier après correction.

#### Test 4.2 – Vérification que la valeur du champ AN\_IMPLANT est comprise entre 2007 et 2015 si TYPE  $PROG = BB1$  :

→ Ce test vérifie que l'année d'implantation est cohérente pour les linéaires faisant parti du programme BB1.

#### Test 4.3 – Vérification que la valeur du champ AN\_IMPLANT est comprise entre 2015 et 2020 si TYPE  $PROG = BB2$  :

→ Ce test vérifie que l'année d'implantation est cohérente pour les linéaires faisant parti du programme BB2.

--- 4.56568694115 secondes ---

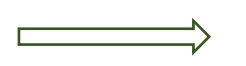

Temps d'exécution du script

exemple.shp --> Couche en erreur !

exemple2.shp--> Bravo. Tout est ok !

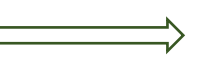

Informe si la couche contient des erreurs ou si elle est conforme au guide technique

### Pôle métier Bocage

### l. **4 – Déposer sa couche Breizh bocage sur Kelenn**

Lorsque votre couche est conforme au guide technique, elle pourra être déposée dans l'espace Kelenn. La couche devra être accompagnée du rapport d'analyse qui prouve la cohérence des données.

Actuellement il n'est pas possible d'enregistrer le rapport à partir de Jenkins. Néanmoins, il est possible de copier-coller le rapport dans un document texte (libre Office/Word par exemple).

Rappel pour le dépôt des données linéaires sur Kelenn :

- → Espace Kelenn « Breizh bocage 2015-2020 »
- → Dossier « TERRITOIRES »
- $\rightarrow$  Il existe un dossier par territoire
- → Dans le sous-dossier « SIG Linéaire » déposer votre couche et le rapport
- 

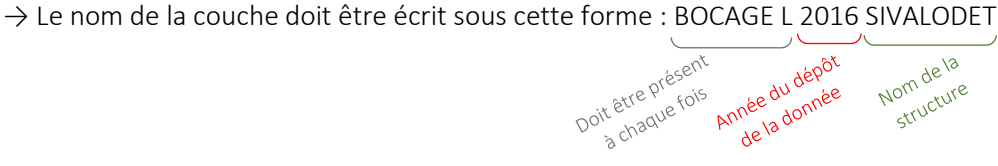

### **Description du script utilisé dans JENKINS**

 $\rightarrow$  Vous pouvez accéder au lien Github où est expliqué la construction du script pour les intéressés.

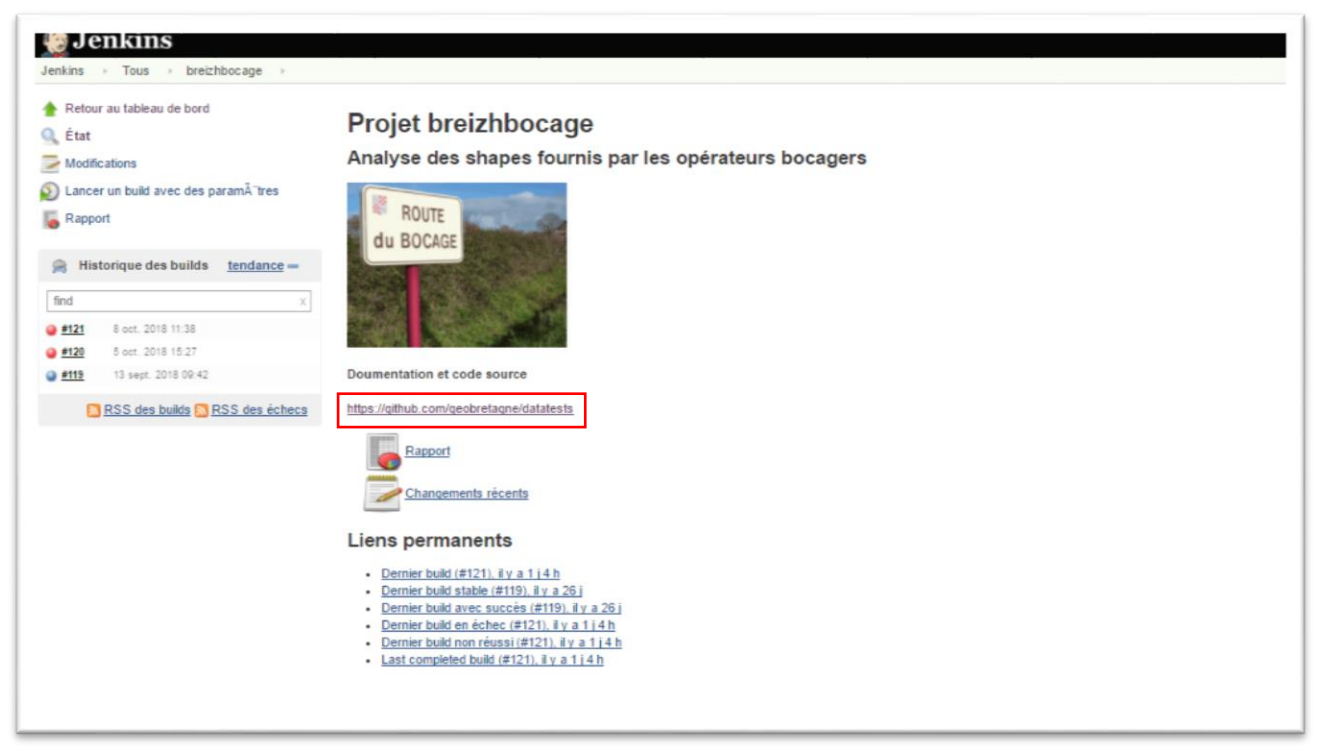